# Konvision

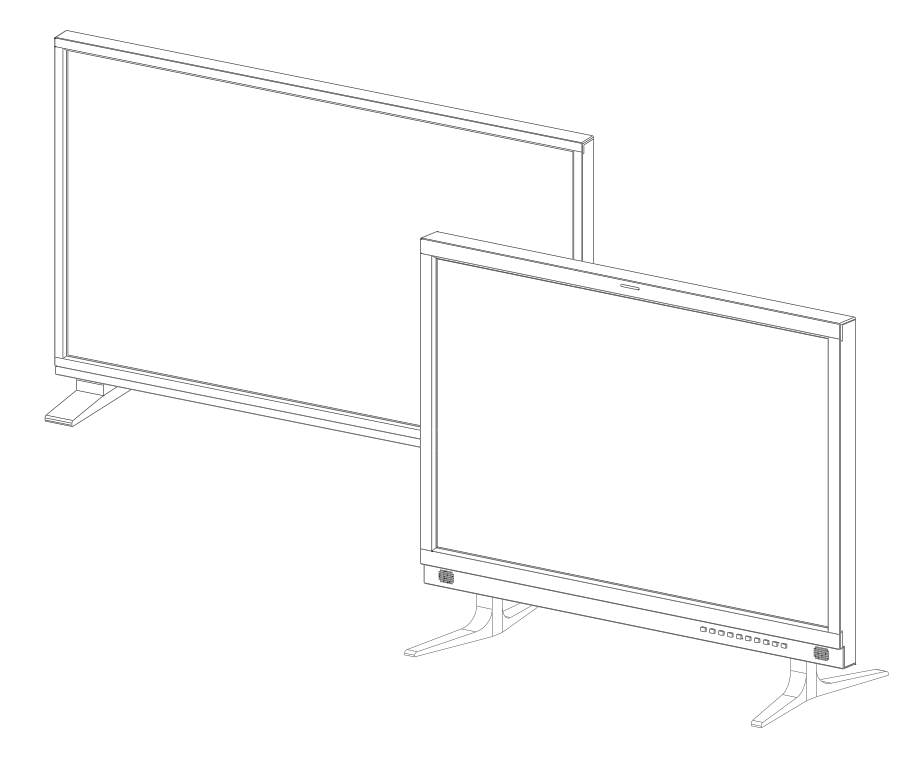

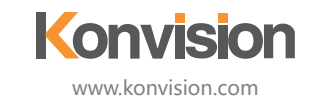

KONVISION ASS Series / KVM-6X series **USER MANUAL** 

W W W . K O N V I S I O N . C O M

## **Catalogue**

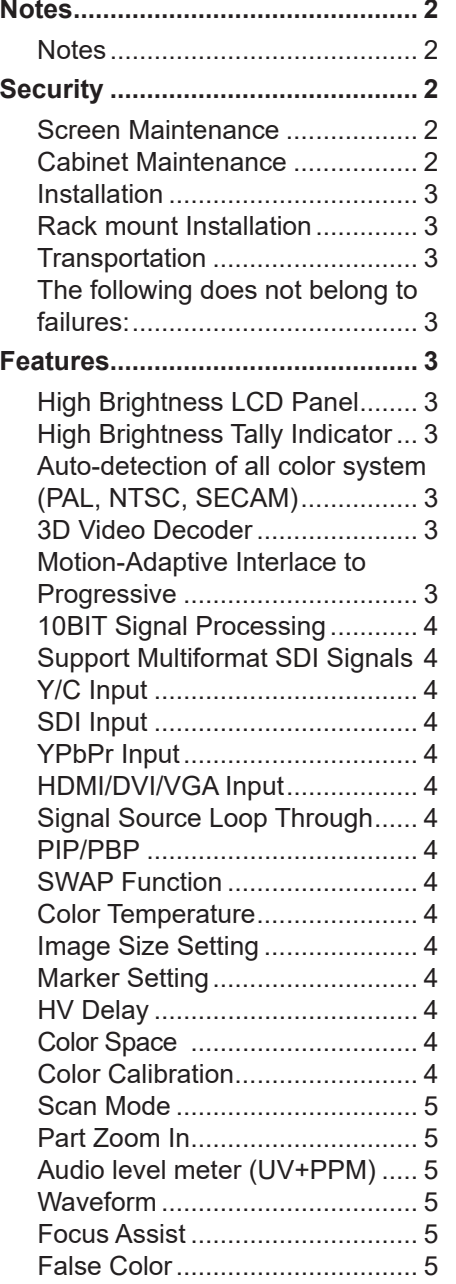

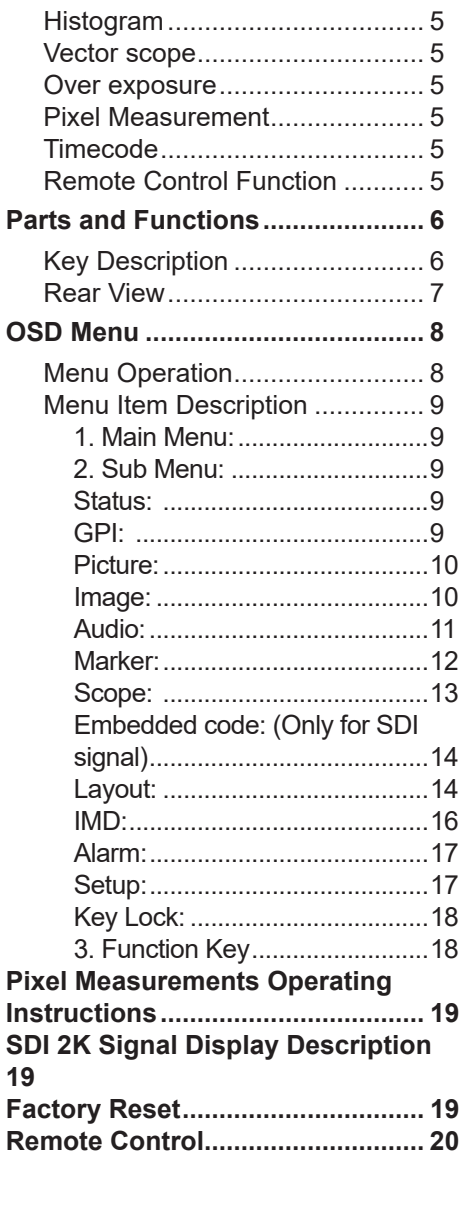

## **Notes**

#### **Notes**

For the safety use of products, please read the following instructions regarding the installation, use and maintenance carefully.

- **·** Please read the product safety and operating instructions carefully before the product is operated.
- **·** Please keep the safety and operating instructions for future reference.
- **·** Please pay strict attention to the warnings and implement the products according to the operating instructions closely.
- **·** All operating instructions should be strictly enforced.
- 1. Please use the power cord recommended by the manufacturer.
- 2. Please do not place heavy objects on the power cord.
- 3. Please do not expose the monitors to rain, humid, dusty places.
- 4. Please do not place vessels with liquid (such as cups, beverage bottles) on the monitor.
- 5. Please do not place this product in high heat places.
- 6. Please make sure the earth terminal is good in order to avoid electric shock.
- 7. Please do not open the back cover to avoid electric shock. Please contact professionals for service needs.
- 8. If there is no image or sound, please unplug the power cord from the AC outlet immediately. Please consult professionals if problem still exists after examining carefully.
- 9. Do not place this product at unstable places such as cars, shelves or tables, as it is easy to make the product fall down, may cause severe hurt to children and adults and damage to the product.
- 10. Please do not touch the power plug with wet hands, as it will cause electric shock.
- 11. Please do not expose the LCD panel in direct sunlight for a long time, it will result in damage or aging of the LCD panel.
- 12. Please display this product at a suitable temperature and humidity.
- 13. Please do not spray any liquid things and/or add any objects into the monitor, it might cause voltage instability and short-circuit, also can easily cause fires and blackouts.
- 14. If do not use the device for a long time, please unplug the power cord from the AC outlet.
- 15. Please keep not less than 5cm space around the vents while using the monitor, in order to obtain a good heat dissipation effect.

# **Security**

#### **Screen Maintenance**

Please follow the below guidelines carefully to prevent discoloration, stains and scratches on the screen:

- **·** Avoid striking the screen with any object.
- **·** Do not wipe the screen hard.
- **·** Do not wipe the screen with solvents such as alcohol, thinner or gasoline.
- **·** Do not spray detergent or other cleaners on the monitor or LCD panel, as it may cause fault because of water droplets into the monitor.
- **·** Do not write on the screen.
- **·** Do not paste or stick any viscous markers on the screen.

Screen may be cleaned by gently wiping with lint free cloth to remove dust. For the more difficult cleaning, use lint free cloth that has been very lightly dampened with detergent, then dry any excess moisture from the monitor or LCD panel immediately to prevent damage.

#### **Cabinet Maintenance**

Please follow the guidelines below to prevent potential damage.

- **·** Do not wipe the cabinet with solvents such as alcohol, thinner or gasoline.
- **·** Do not use any pesticides and/or other volatile substances.
- **·** Do not allow prolonged contact with rubber or plastic.
- **·** Do not wipe the cabinet hard. Use a soft, lint free cloth to clean. If the cabinet cleaning is more difficult, use lint free cloth that has been very lightly dampened with detergent and then dry it to wipe.

#### <span id="page-2-0"></span>**Installation**

- **·** Keep adequate air circulation to prevent device internal overheating. Please do not place the product on the surface of some certain objects (such as blankets, carpets etc.) as these objects may block the vents.
- **·** Please keep the device away from heat generating sources, such as radiator, heaters and air duct, also keep it away from much dust or mechanical vibration.

#### **Rack mount Installation**

For rack mount installation, please keep 1U space from both top and bottom to make sure, adequate air circulation, or install an external electric fan. Please follow the instructions and install with the rack mounts provided by the manufacturer.

#### **Transportation**

This monitor is precise equipment and needs professional packing materials to transport. Please do not use packing materials provided by suppliers except KONVISION or its authorized packing material suppliers.

**When the following situations occur, please turn off the power, do not insert the plug and contact a professional service staff to deal with it in a timely manner.**

- 1. This product smells of smoke and off-flavor.
- 2. When this product displays abnormal operating conditions, such as there is no picture or sound.
- 3. When any liquid is splashed into the product or product dropped.
- 4. When the product soaked or fell into the water.
- 5. When the product has been damaged or under other easy to get damaged circumstances.
- 6. When the power cord or plug is damaged.

#### **The following does not belong to failures:**

1. If the static image displayed too long, it will have residual image, which should be attributed to the characteristics of LCD display but not a failure. Residual image will disappear automatically after a period of time.

- 2. If this device is used in a cold environment, the screen may appear a burn-in image. This is not a product failure, when the monitor temperature changes, screen will return to normal conditions.
- 3. LCD screen may appear tiny spots (red, blue or green), this is not a fault, LCD screens are manufactured with high precision technology, and a small number of pixels may not be able to show intermittent.
- 4. Screen and cabinet will become warm gradually during operating.

## **Features**

#### **High Brightness LCD Panel**

- High brightness, high contrast, high-speed response and wide viewing angle technology makes the monitor can be used under variety of lighting conditions.

#### **High Brightness Tally Indicator**

- The tally function via GPI or LAN port, with two colors red and green.

#### **Auto-detection of all color system (PAL, NTSC, SECAM)**

- This unit detects the color system automatically.

#### **3D Video Decoder**

- Process 3D decoding on VIDEO signals, to realize better reduce cross color.

#### **Motion-Adaptive Interlace to Progressive**

- It converts interlaced video to progressive video by motion detection, reduce the serrated image.

#### **10BIT Signal Processing**

- Signal input, signal processing and image output are 10bit data processing, to ensure the details display of the image.

#### **Support Multiformat SDI Signals**

- The SDI interface supports SD-SDI, HD-SDI, dual link HD-SDI and 3G SDI inputs.

#### **Y/C Input**

- Decomposition for the luminance signal (Y) and chrominance signals (C) of the video signal can be input through this connector.

#### **SDI Input**

- Support multi-format SDI input, SD-SDI, HD-SDI, 3G SDI.
- Support SMPTE425M-A/B 4:4:4 signals.

#### **YPbPr Input**

- YPbPr video signal (Compatible YCbCr) can be input through this connector.

#### **HDMI/DVI/VGA Input**

- HDMI signal can be input via HDMI to DVI-I convertor through DVI connector, DVI signal can be input through DVI connector, VGA signal can be input via VGA to DVI-I convertor through DVI connector.

#### **Signal Source Loop Through**

- Signal that linked to the input connector will be enlarged and linked to output connector. SDI reclock loop out ensure the signal without enervation.

#### **PIP/PBP**

- Two SDI inputs signals display simultaneously under PIP (picture in picture) and PBP(picture by picture) mode. One SDI input signal can be also displayed with another signal of VIDEO, S-VIDEO, COMPONENT, HDMI simultaneously, and showing two pictures on the screen.

#### **SWAP Function**

- In PIP/PBP mode, two pictures can be swapped between each other.

#### **Color Temperature**

- Different color temperatures can be selected freely.

#### **Image Size Setting**

- The display mode is switchable among 16:9, 4:3, full screen, 1:1, and the original image proportion.

#### **Marker Setting**

- Show frame borders, center marker, and safety area, etc.

#### **HV Delay**

- Display horizontal and vertical blanking area of SDI input signal.

#### **Color Space**

- Color space include: Rec 709, EBU, DCI P3 D65, DCI P3, Rec2020, USER. (This function only available to KVM-6X series)

#### **Color Calibration**

- This enable to calibrate imported color data of the image being measured by color analyzer. (This function only available to KVM-6X series, specific instructions please contact with the dealer.)

#### <span id="page-3-0"></span>**Scan Mode**

- Scan mode includes Full Scan, Over Scan, Under Scan. Full scan displays the content of all areas of the input signal. Over scan displays 105% of the area of the input signal. Under scan displays 95% of the area of the input signal.

#### **Part Zoom In**

- Zoom in any part of the picture, to watch picture details more clearly, and assist for focus.

#### **Audio level meter (UV+PPM)**

- Display the audio level meter (UV+PPM) for SDI embedded audio.

#### **Waveform**

- Display input signal waveform and color scope for SDI signal input monitoring. It includes luminance waveform, CbCr waveform. Luminance waveform will mark with red if over the value specified by user.

#### **Focus Assist**

- Focus assist is to aid the cameraman focus on the main body by marking the sharpest edge of the image with red.

#### **False Color**

- False color can Intuitively observe and calculate illumination level in the image, luminance and illumination values display mapping as luminance level, from darkest to brightest, display blue, cyan, green, yellow, orange and red in turn.

#### **Histogram**

- YRGB histogram displays the hue distribution of the entire image under SDI input condition, can intuitively display exposure of the image, display R, G, B 3 channels independently.

#### **Vector scope**

- Vector UV analysis for color bar signal input.

#### **Over exposure**

- Over exposure is to aid the cameraman accurately control the lighting to avoid over exposure by marking the brightness exceeds the user-specified range (95% by default) with the form of covering zebra pattern.

#### **Pixel Measurement**

- User can measure any pixel's specific position and RGB value, also can compare the YRGB value between any 2 pixels.

#### **Timecode**

- Display SMPTE timecode (LTC, VITC1, VITC2) under SDI input, it is used for identifying and synchronizing of video data streams.

#### **Remote Control Function**

- Available to connect to the remote terminal to operate the equipment directly, select the input signal, longitudinal mode settings and tally indicator, etc.

# **Parts and Functions**

#### **Key Description**

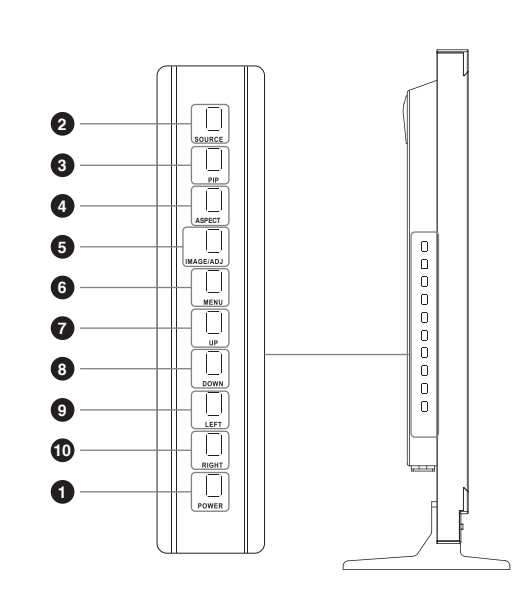

#### **P** Power Button and Indicator

When the external power supply with electricity, the indicator light is red. Press this POWER button to power on the monitor, and the indicator light turns blue. Press this button again turn off the monitor power supply.

#### **SOURCE Button** 2

Press this button to select input signal sources. Press this button continuously, the selection input will change accordingly.

 $SDT1$   $\longrightarrow$   $SDT2$   $\longrightarrow$   $VGA$   $\longrightarrow$   $Video$   $\longrightarrow$   $HIMT$ 

**SDI1:** SDI1 input port of the SDI IN. **SDI2:** SDI2 input port of the SDI IN. **VGA:** VGA convert to DVI-I input port of the DVI/HDMI/ VGA IN. **Video:** Video input port. **HDMI:** HDMI convert to DVI-I input port of the DVI/ HDMI/VGA IN.

#### **PIP Button** 3

Press this button to switch between Single window picture mode, Picture in Picture (PIP) mode, and Picture by Picture (PBP) mode. When switch to PIP/ PBP mode, one picture must be SDI input, the other picture can be SDI2, HDMI, VGA, Video input.

#### **PIP Button** 4

Press this button to select the display ratio of the picture. The picture display ratio will change accordingly.

O riginal->16: 9->4: 3->1: 1->Full Screen Display

**Original:** The image display ratio according to original. **16:9:** The image display ratio according to 16:9. **4:3:** The image display ratio according to 4:3. **1:1:** The image display ratio according to 1:1. **Full Screen Display:** the image display ratio according to full screen display.

#### <span id="page-4-0"></span>**IMAGE ADJ Button** 5

Press this button continuously to select between: Backlight, Brightness, Contrast Ratio.

Backlight -> Brightness -> Contrast Ratio

**Backlight:** When the screen backlight brightness adjustment shortcut menu display, then press LEFT or RIGHT button to adjust the values.

**Brightness:** When the image brightness adjustment shortcut menu display, then press LEFT or RIGHT button to adjust the values.

**Contrast Ration:** When the screen contrast ratio adjustment shortcut menu display, then press LEFT or RIGHT button to adjust the values.

#### **MENU Button** 6

Press this button to display the OSD menu, and press it again to quit the menu. Clear the Marker display. Clear Display mode. Turn off the shortcut menu.

#### **UP Button** 7

In OSD menu, press this button to move the icon upwards.

#### **Rear View**

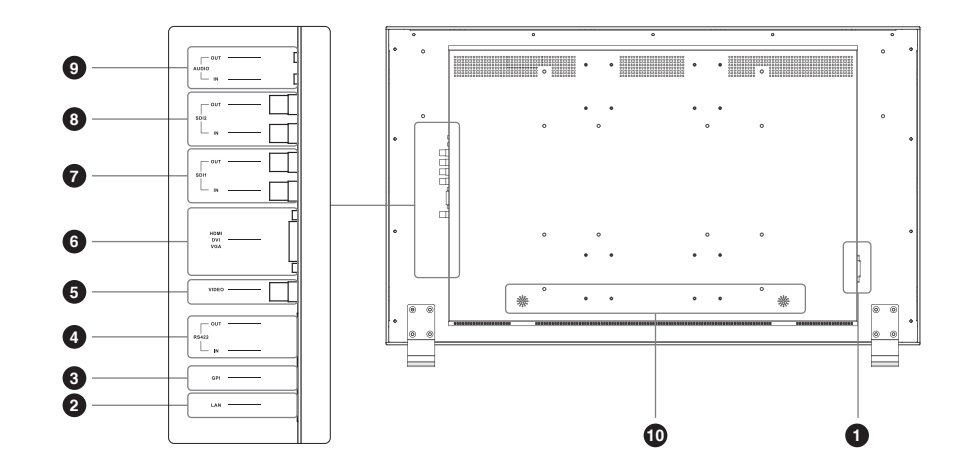

#### **DOWN Button** 8

In OSD menu, press this button to move the icon downwards.

#### **LEFT Button** 9

When in sub-menu, press this button to adjust leftwards the parameter of the selected item. When not in OSD menu, press this button for shortcut to sound volume adjustment. When in shortcut function status, press this button to move operation bar leftwards.

**RIGHT Button** 10 When in OSD main menu, press this button to select different sub-menus rightwards; when in sub-menu, press this button to adjust rightwards the parameter of the selected item.

When not in OSD menu, press this button for shortcut to sound volume adjustment.

When in shortcut function status, press this button to move operation bar rightwards.

#### **1** AC PORT

AC power supply input.

#### **LAN** 2

Ethernet port for remote network control. Thought this port, along with software"Konvision Device Controller", you can achieve remote controlling to the monitor easily. (remote control software & instructions please contact with the dealer)

#### **GPI** 3

GPI interface:

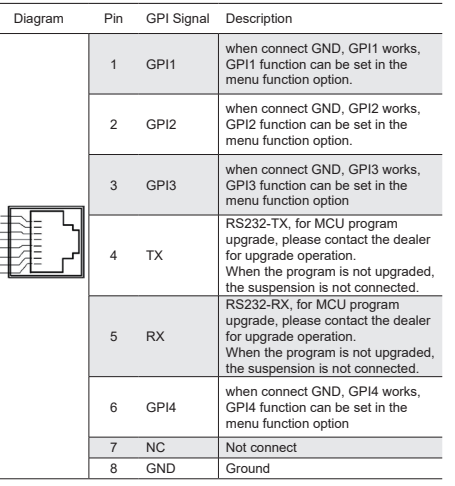

#### **RS422 IN and RS422 OUT** 4

RS422 input and output interfaces. RS422 use TSL3.1 or TSL4.0 protocol to control. According to the protocol, it can realize UMD and Tally control.

| Diagram                                                 | Pin            |            | RS422 IN Signal name RS422 OUT Signal name |
|---------------------------------------------------------|----------------|------------|--------------------------------------------|
| $8-$<br>$7 -$<br>$6-$<br>$5-$<br>$4 -$<br>$3-$<br>$2 -$ |                | <b>GND</b> | <b>GND</b>                                 |
|                                                         | $\overline{2}$ | <b>GND</b> | <b>GND</b>                                 |
|                                                         | 3              | Tx-        | Tx-                                        |
|                                                         | $\overline{4}$ | $Rx+$      | Rx+                                        |
|                                                         | 5              | Rx-        | Rx-                                        |
|                                                         | 6              | $Tx+$      | $Tx+$                                      |
|                                                         | 7              | <b>NC</b>  | <b>NC</b>                                  |
|                                                         | 8              | <b>NC</b>  | <b>NC</b>                                  |

**VIDEO** 5 For video signals input.

#### **6** HDMI/DVI/VGA

For HDMI/DVI/VGA signals input. HDMI signal can be input via HDMI to DVI-I convertor through DVI connector, DVI signal can be input through DVI connector, VGA signal can be input via VGA to DVI-I convertor through DVI connector.

#### **SDI1 IN/OUT**

SDI1 signal input, monitor the signal input through SDI1 and loop out the signal to other equipment.

#### **SDI2 IN/OUT** 8

SDI2 signal input, monitor the signal input through SDI2 and loop out the signal to other equipment.

#### **AUDIO(IN/OUT)** 9

Audio in used for analog signal input, Audio out used for monitoring with 3.5mm earphone.

#### **10** Speaker

100-240V AC power supply.

# **OSD Menu**

#### **Menu Operation**

#### **1. MENU Button:**

Press the Menu button, the main menu will be displayed on the screen, and press the MENU button again to exit the menu.

When in sub-menu, press the MENU button to return to previous menu.

When in setting option, press the MENU button to return to exit.

#### **2. IMAGEADJ(UP/DOWN) Knob:**

In the main menu or sub-menu, turn the VOLUME knob to select different items.

#### **3. VOLUME(LETF/RIGHT) Knob:**

In the main menu, turn the VOLUME (right) knob to enter the sub-menu.

In the sub-menu, turn VOLUME (right/left) knob to select the sub-menu item operation.

#### <span id="page-5-0"></span>**Menu Item Description**

#### **1. Main Menu:**

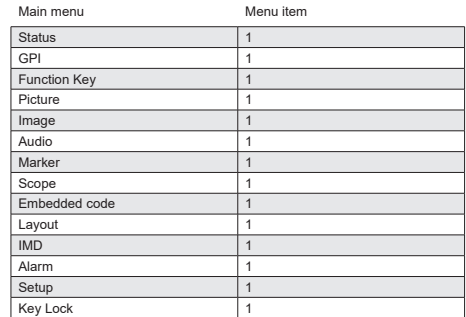

#### **2. Sub Menu:**

#### **Status:**

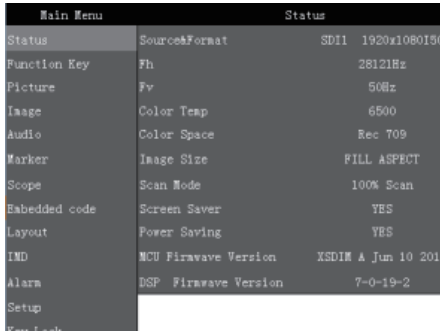

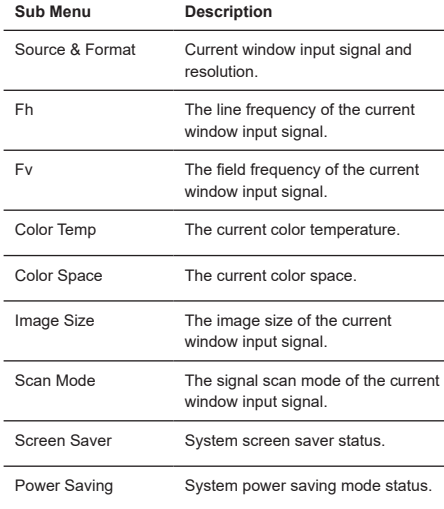

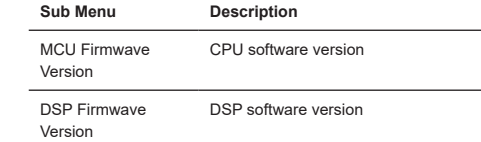

#### **GPI:**

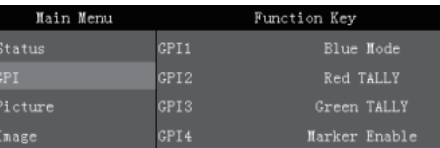

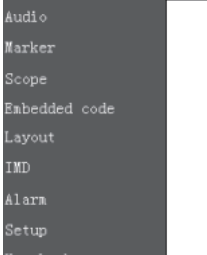

GPI4

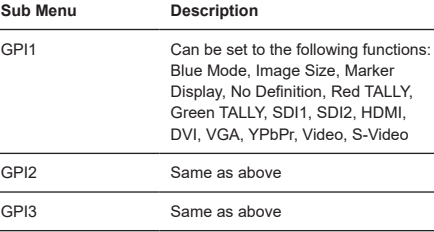

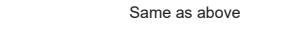

#### **Picture:**

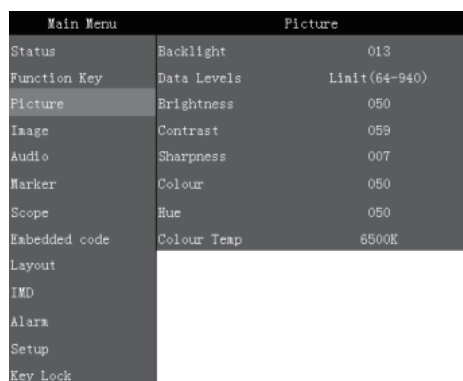

#### **Sub Menu Description** Backlight Backlight Adjustment.  $.0 - 100$ Data Levels **[Limit (64-940)]**Select Limit (64- 940), video level.**[Extend (64-1023)]** Select Extend (64-1023), ultra-white. **[Full (0-1023)]**Select Full (0-1023), full data level.**[Custom]**Custom is for user definition. · Limit (64-940) · Extend (64-1023)  $\cdot$  Full (0-1023) · Custom Brightness Brightness Adjustment.  $-0 - 100$ Contrast Contrast Adjustment.  $.0 - 100$ Sharpness Sharpness Adjustment.  $.0 - 15$ Colour Saturation Adjustment. · 0-100 Hue Color Adjustment..

 $.0 - 100$ 

# **Image:**

**Sub Menu Description**

Colour Temp Three modes of the fixed color.

selection.

automatically. · 5600K · 6500K · 9300K Custom: Red Gain 0-255 Green Gain 0-255 Blue Gain 0-255 Red offset 0-255 Green offset 0-255 Blue offset 0-255

temperatures selection (5600K, 6500K, 9300K) and a custom

"Custom" is for user definition, to adjust the gain value and offset value of Red, Green and Blue. It will save the color temperature setting

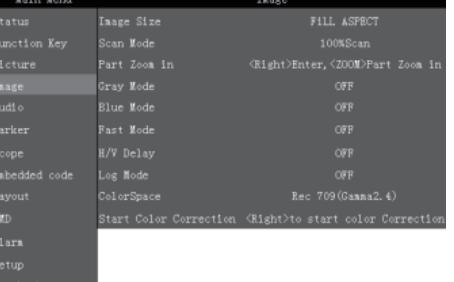

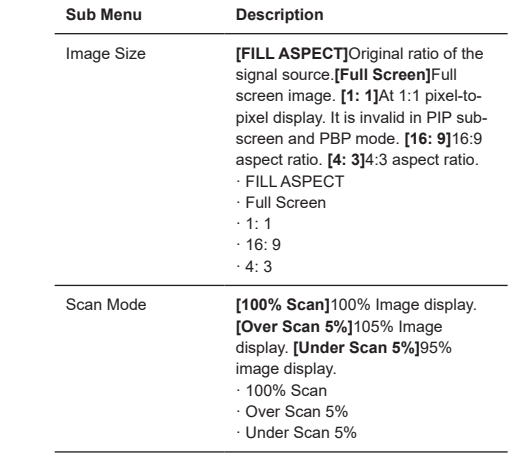

<span id="page-6-0"></span>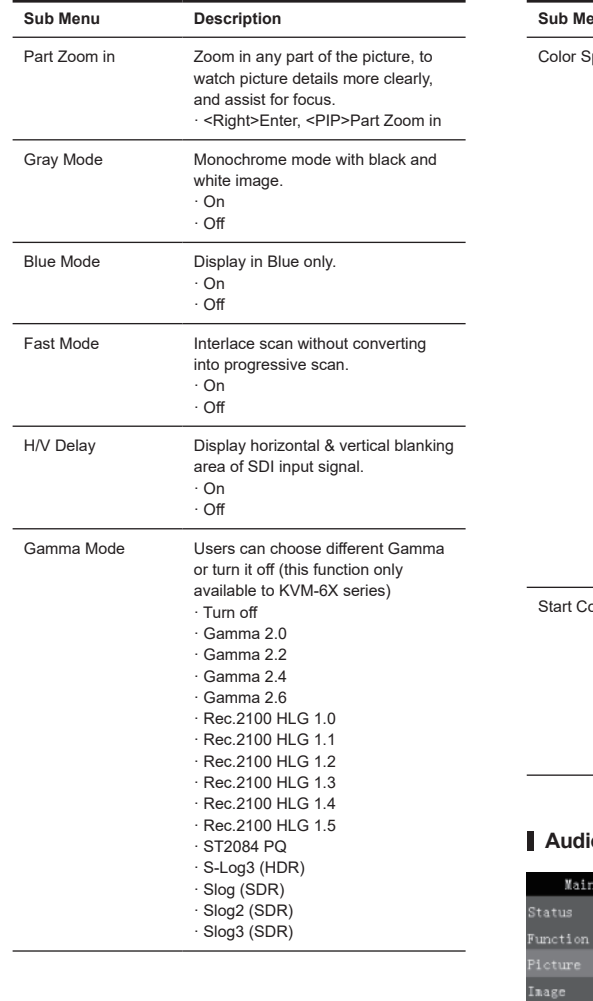

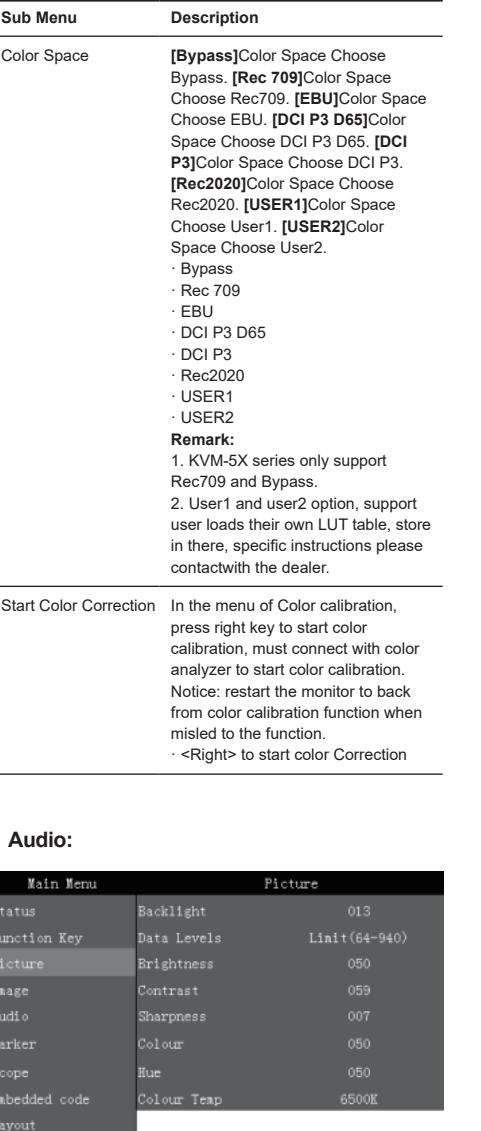

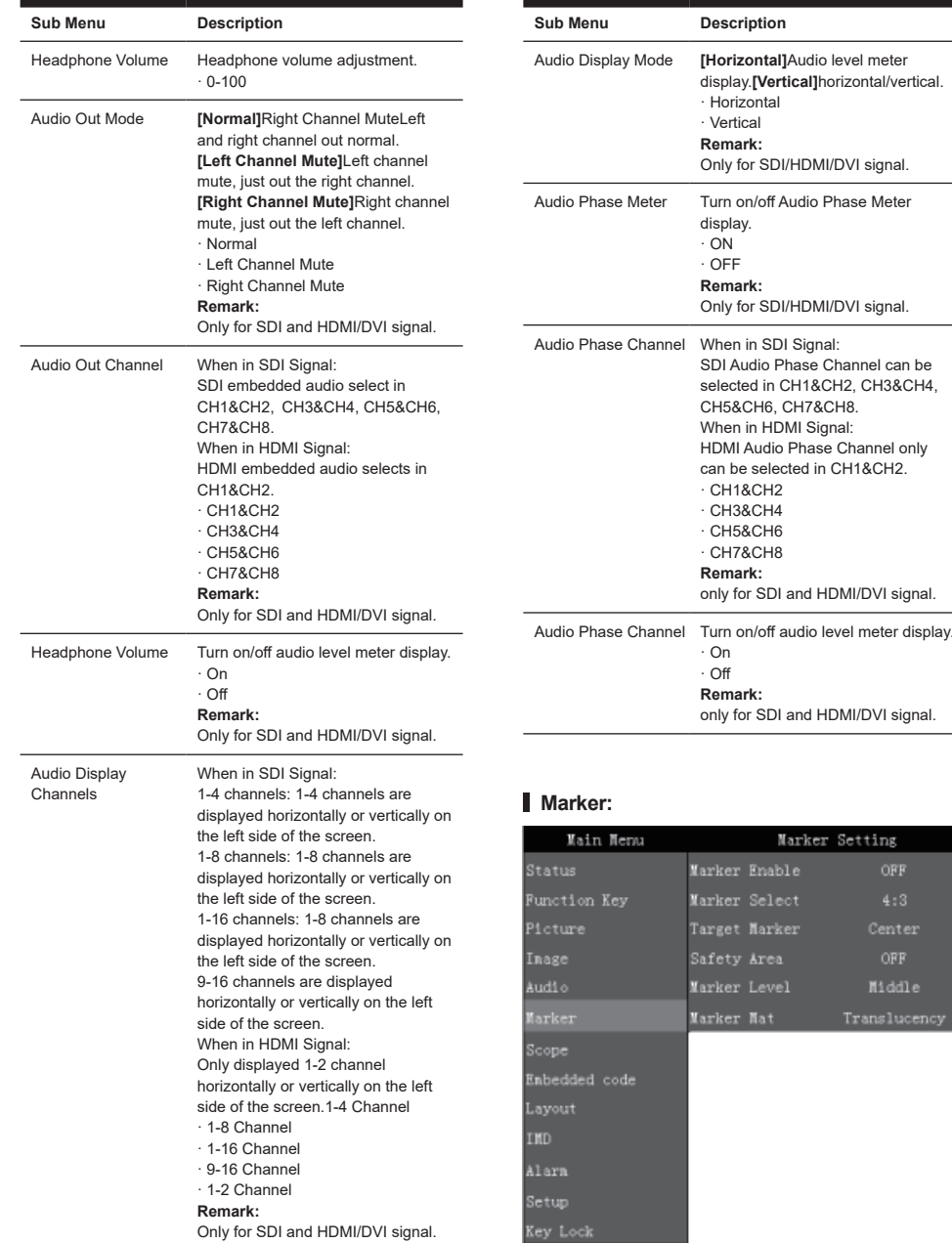

### $11$  11

.<br>Audi o **Marker** 

**E**mbedd<sub>f</sub>

Key Lock

IMD. .<br>Alarm

**Sub Menu Description**

Volume Speaker volume adjustment. · 0-100

<span id="page-7-0"></span>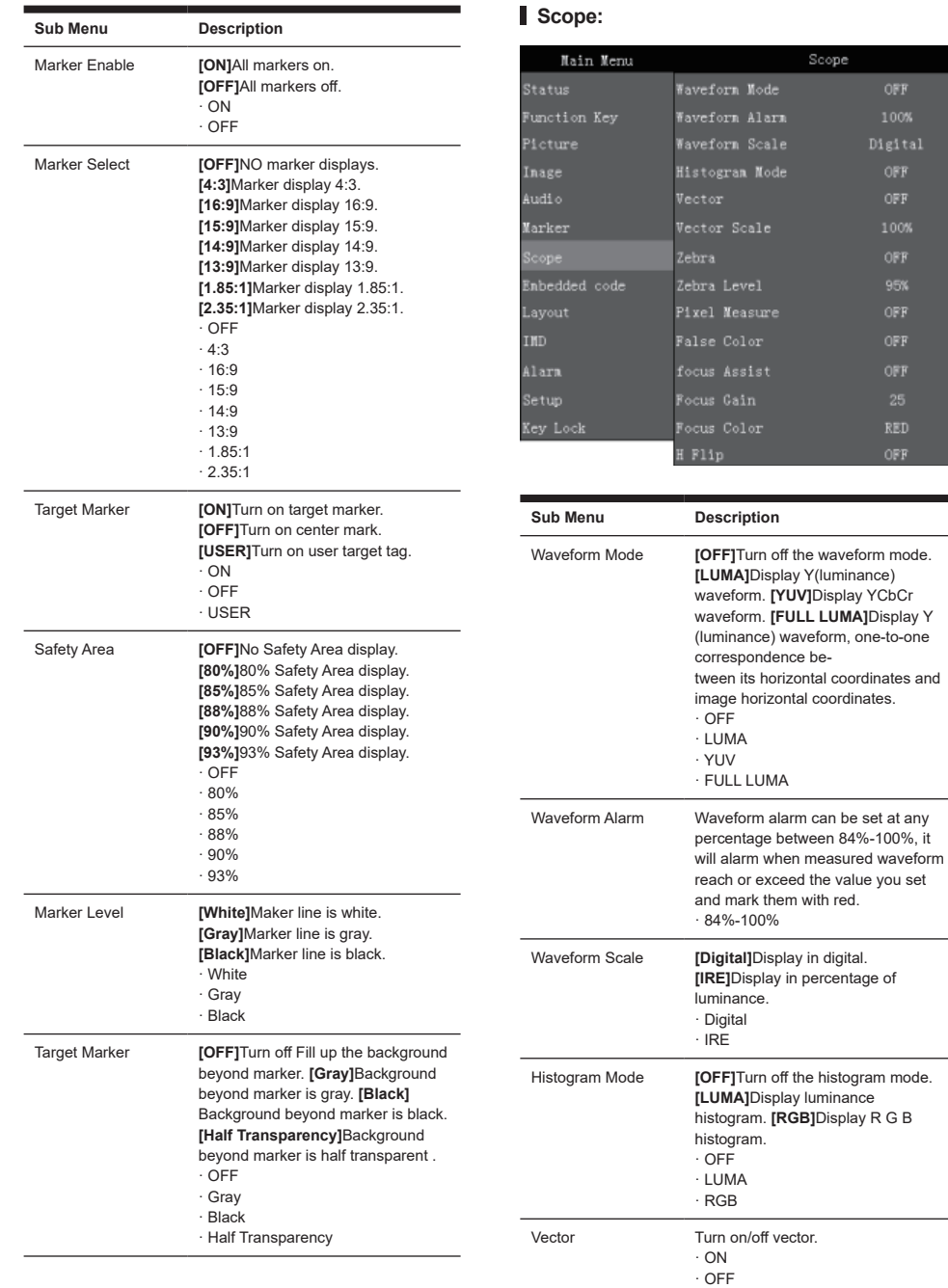

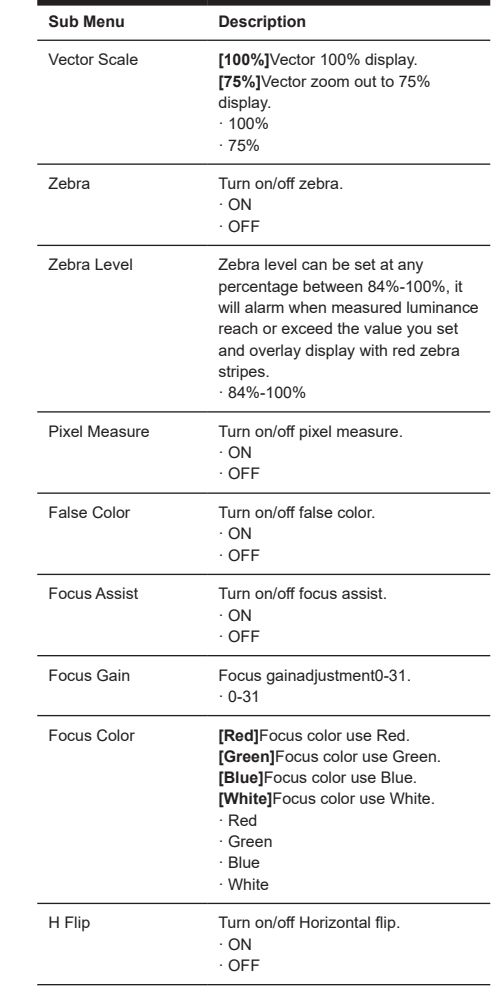

ope

#### **Embedded code: (Only for SDI signal)**

a a

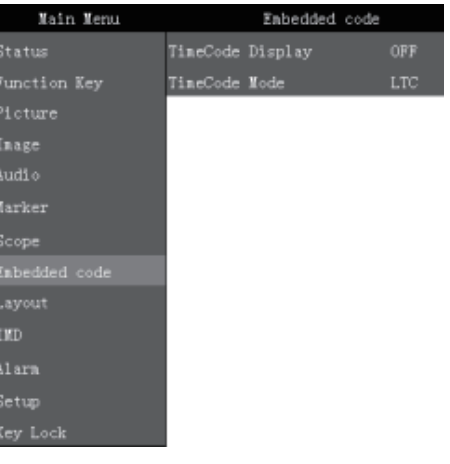

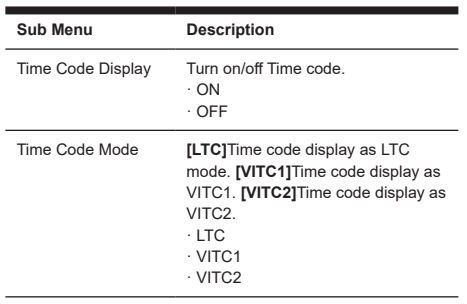

#### **Layout:**

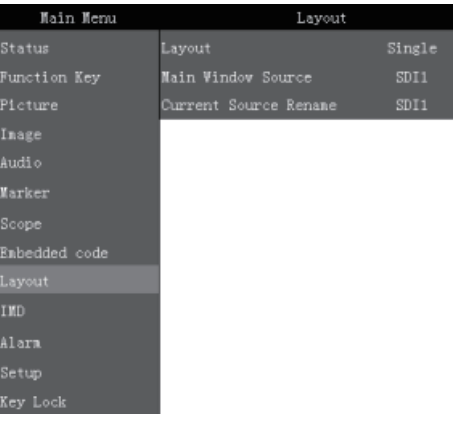

<span id="page-8-0"></span>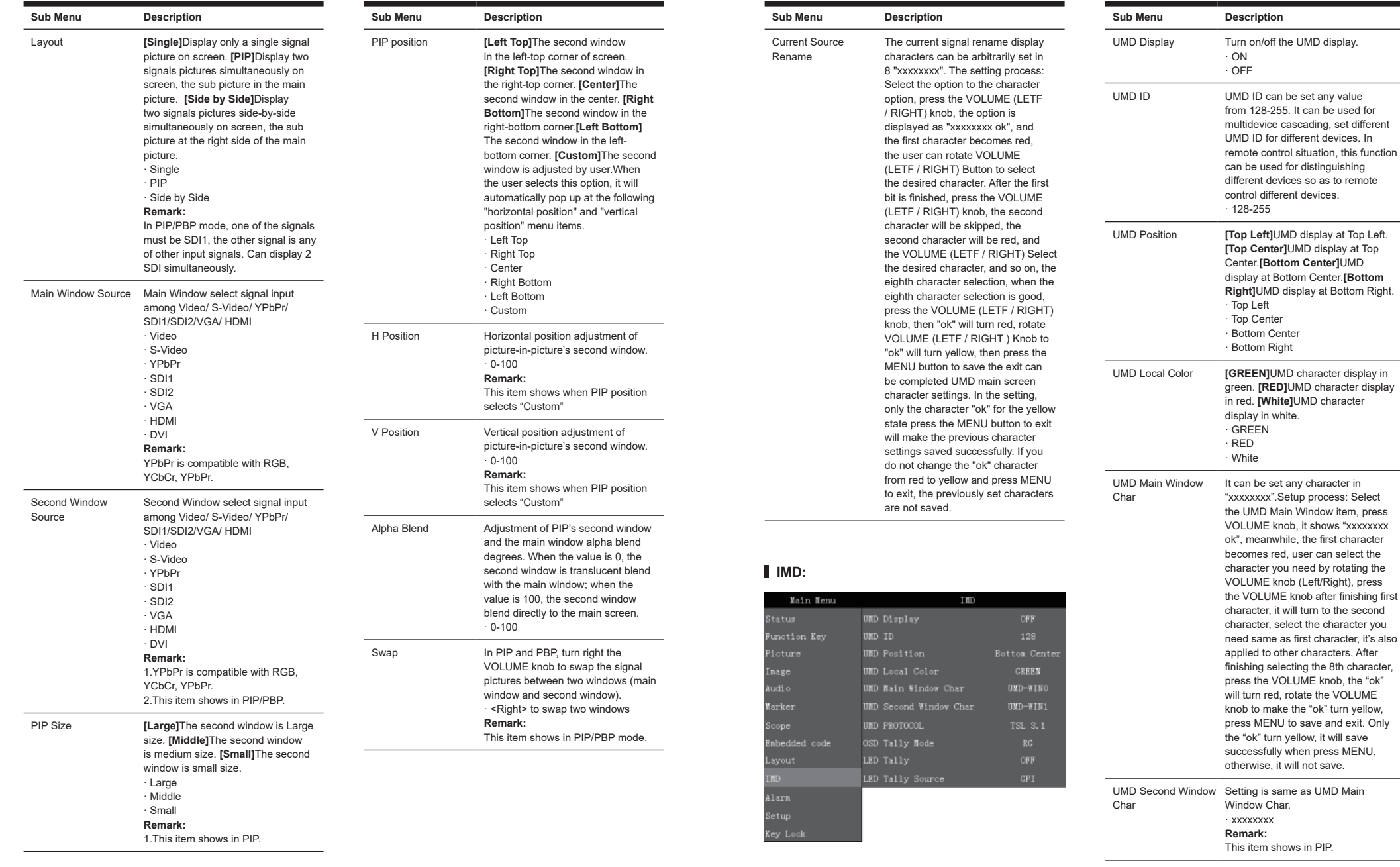

<span id="page-9-0"></span>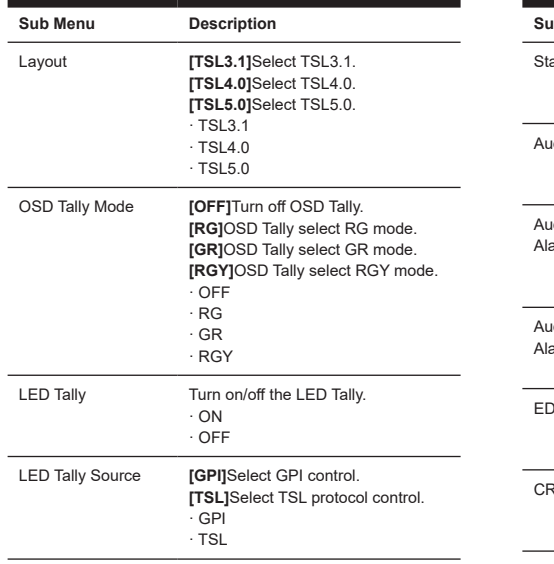

#### **Alarm:**

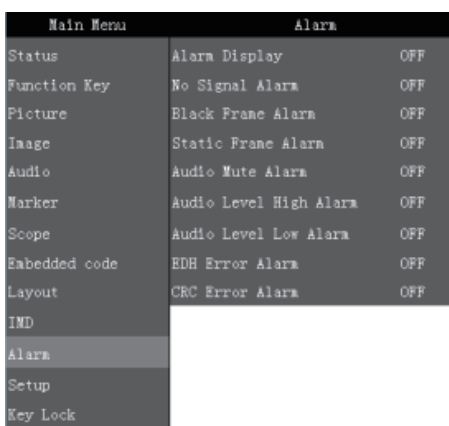

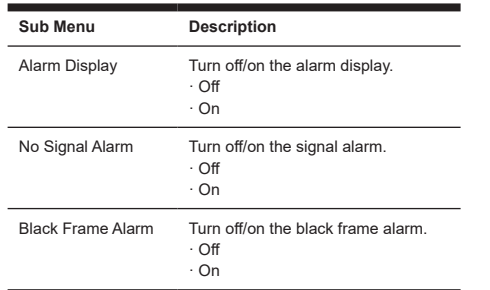

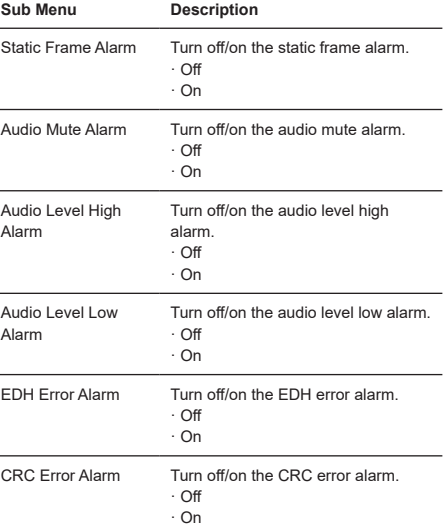

#### **Setup:**

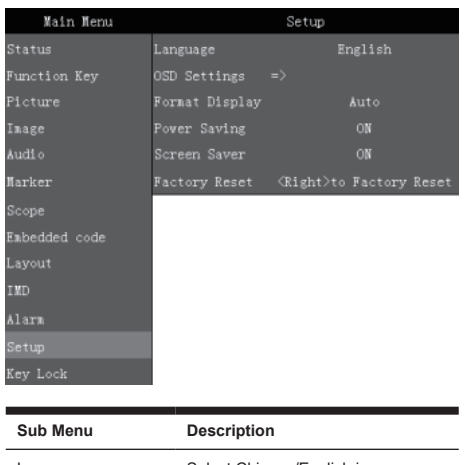

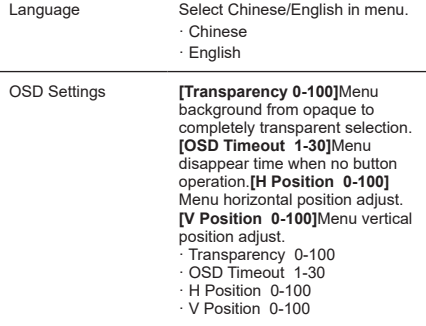

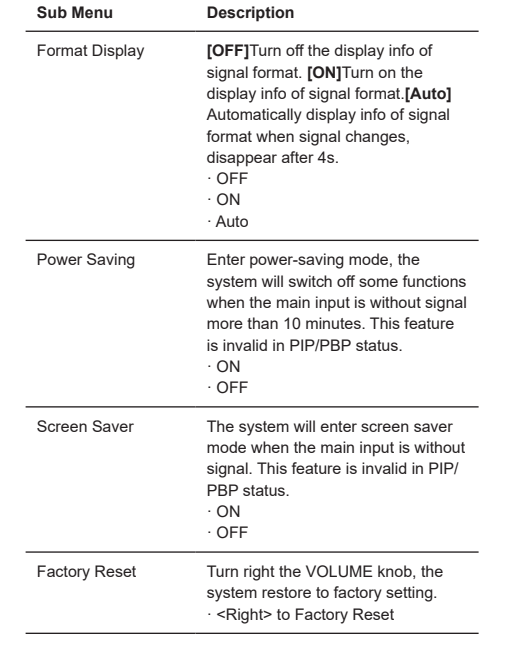

#### **Key Lock:**

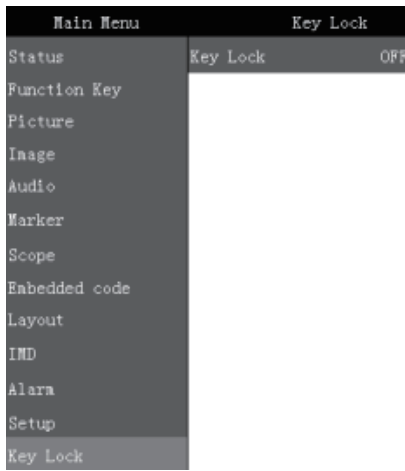

# **Sub Menu Description** Key Lock<br> **[ON]**When the key lock is turn on,<br>
only MENU and VOLUME(LETF/<br>
RIGHT) knob,IMAGEADJ(UP/<br>
DOWN) knob can be operate, the<br>
rest cannot.<br>
· OFF<br>
· ON

#### **3. Function Key**

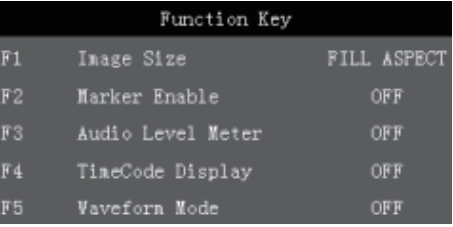

#### **Function Key**

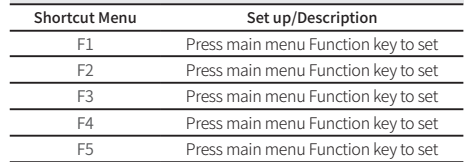

# <span id="page-10-0"></span>**Pixel Measurements Operating Instructions**

Only under SDI/HDMI signal, press this key to perform shortcut key operation: pixel measurement Pixel Measurement: When you enter the pixel measurement function, press the LEFT button, RIGHT button, UP button, DOWN button, you can measure the large cross of the pixel measurement to move, you can measure any pixel Position and R, G, B values.

Use the pixel measurement function to compare two pixel contrast: When entering the pixel measurement function, press the LEFT button, RIGHT button or UP button, DOWN button to move the big cross to the first pixel. Then press the LEFT and RIGHT button at the same time and the pixel is marked with a small cross mark and then press the LEFT button, RIGHT button or UP button, DOWN button, then the operation will continue to move with a large cross, when the big cross standard to move you to the need to compare another pixel, You can compare the difference between the current pixel and the previous marker pixel.

# Ref-pos

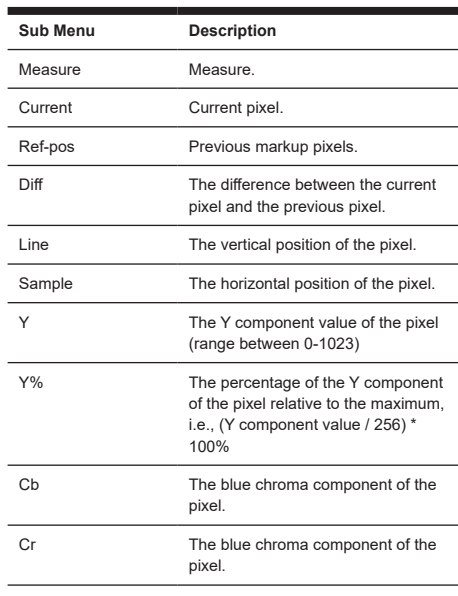

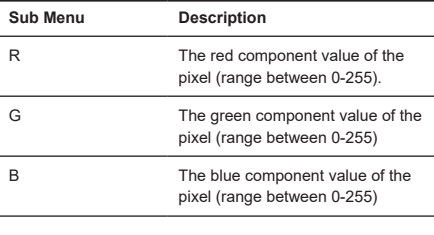

# **SDI 2K Signal Display Description**

SDI in the 2K signal, the signal beyond the screen display, so look at the part of the image, you need the following operations:

- 1. Press the SWAP / 1: 1 button, the image is set to 1: 1 display.
- 2. Rotate the VOLUME (LETF / RIGHT) knob, you can move the screen left and right, so you can view the screen beyond the screen display.

# **Factory Reset**

This function is to reset the monitor to factory preset. Please try to reset the monitor, when the following situations occur:

- 1. The monitor parameters are adjusted incorrect by user.
- 2. The monitor picture or sound is abnormal, and not due to hardware problem.

To do factory reset, please follow the below five steps:

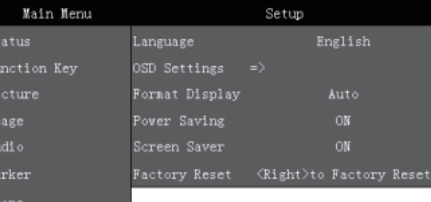

- 1. Press MENU button to enter main menu.
- 2. Turn VOLUME knob to item Setup and select it.
- 3. Turn IMAGE ADJ knob to Factory Reset and select it.
- 4. The screen will refresh after following the instruction of turning the VOLUME knob.
- 5. Power off the monitor, and must wait for at least 5 seconds, then restart the monitor. The monitor resets to factory preset.

# **Remote Control**

Remote control the monitor through Ethernet:

- 1. Connected with monitor via LAN, and you can achieve remote controlling by software "Konvision Device Controller".(Network remote control software and instructions please contact with the dealer)
- 2. The LAN cable should be parallel connection **Parallel line connection:** Both ends are 568Astandard or both ends are 568B standard.

**568A standard:** green white, green, orange white, blue, blue white, orange, brown white, brown.

**568B standard:** orange white, orange, green white, blue, blue white, green, brown white, brown.

**Embedded** code

lara